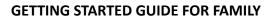

## **CREATE YOUR FAMILY ACCOUNT**

- 1. Visit education.myblueprint.ca/ns
- 2. Select your regional centre for education or CSAP
- 3. Click **Sign Up** at the top of the page
- 4. Select your student's school. If the school is not on the list select the first school on the list which should be an elementary school (this will work for all schools not on the list and will allow you to select your specific school later.
- 5. Select Family, and the student's grade range (i.e., K-6 or 7-12)
- 6. Fill out the sign up form
- 7. Click Create My Account

Want to watch a video tutorial about the Family Account? Visit <u>myBlueprint.ca/support/videos</u>

## LINK WITH YOUR CHILD (Optional)

You can link with your child to view their myBlueprint account by following these steps:

- 1. From the account sign up page, enter your child's **email address** associated to their myBlueprint account and click **Add Student**
- 2. Click Continue

Don't know your child's email address? You can always link to them later by following these steps:

- 1. Log in to your account
- 2. Click +Add Student
- 3. Enter their email address and click Add Student

(*Note*: Your student will need to approve the link by logging into their account, clicking their name in the top right hand corner and selecting **My Links**, then clicking **Approve** on your link request)

## EXPLORE YOUR STUDENT DEMO ACCOUNT

From your Dashboard, click **Student View** to access a demo student account and explore the features of myBlueprint.

- 1. Click Go to Student View in the top right corner of your account
- 2. Complete the five (5) Who Am I surveys
- 3. Go to Match Results tab > Complete two (2) Compatibility Surveys
- 4. Go to Home > Goals > Add a goal
- 5. Go to Post-Secondary > Select a Pathway (e.g., College & University) > Favourite a program
- 6. Go to Work > Occupations > Favourite two (2) occupations
- 7. Go to Work > Job Search > Look up and favourite a job posting in your area
- 8. Go to Home > Portfolios > Add a Portfolio > Name your portfolio
- 9. Add an Avatar and a Banner image
  - a. + Add Box > Add Media > Upload a picture/image that represents who you are
    - i. + Reflection > Give an explanation of how the image represents who you are
  - b. + Add Box > Add from myBlueprint > Favourites > An occupation that you favourited
  - c. + Add Box > Add from myBlueprint > Favourites > A post-secondary program related to the occupation you favourited

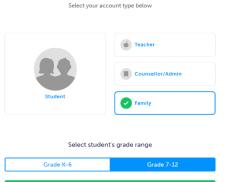

Continue

Welcome

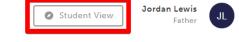

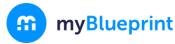